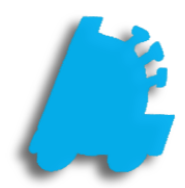

# Biometric Scanner Setup, Configuration & sage

## INDEX

Enable Biometric Scanner<br>
Print Registration<br>
Biometric POS Login<br>
Resetting Employee Biometric Data<br>
<u>8</u> Print Registration [5](#page-3-0)  Biometric POS Login [7](#page-5-0)  Resetting Employee Biometric Data [8](#page-6-0) 

#### <span id="page-2-0"></span>Enable Biometric Scanner

- 1. From within the POS, choose Actions Settings Settings Other Settings
	- Make sure the logged in user has adequate permission levels for adjusting settings.
- 2. Check the checkbox for "Use Biometric Reader".
- 3. From the dropdown, choose the type of biometric reader that is to be utilized.
	- "Touchpoint" is for the HP RP9. "Digital Persona" is for other machines.
- 4. Choose the "Save" button
	- The POS will now be closed and ready to be used with the biometric scanner

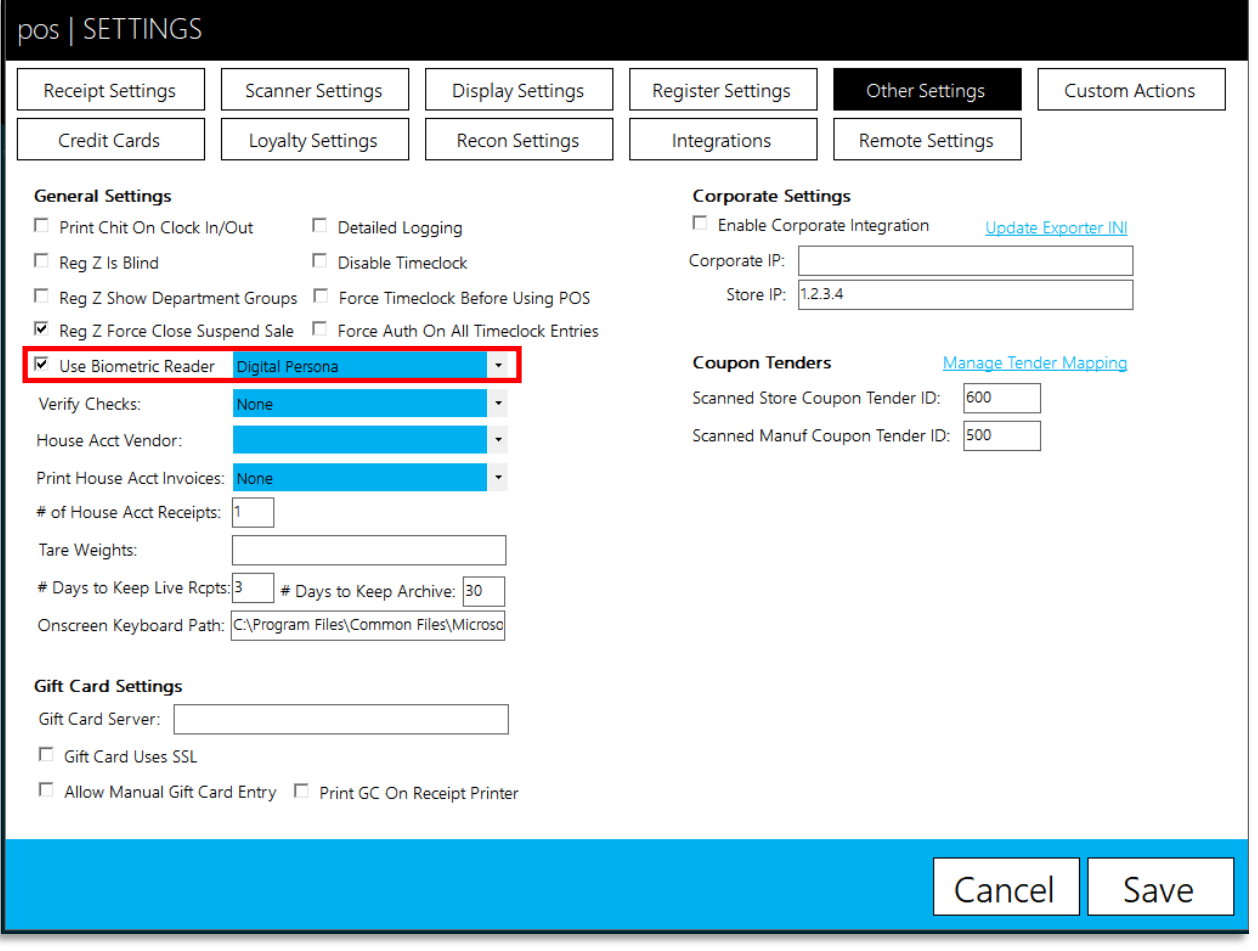

### <span id="page-3-0"></span>Print Registration

After enabling the biometric scanner, when opening the POS for the first time and logging in using an employee number, you will be prompted to register your fingerprints.

- 1. Open the POS and choose "use keypad".
- 2. Choose "Login"

- 3. You will then be prompted to register your print.
- 4. Choose "Yes"

5. Choose the applicable digit this employee will use.

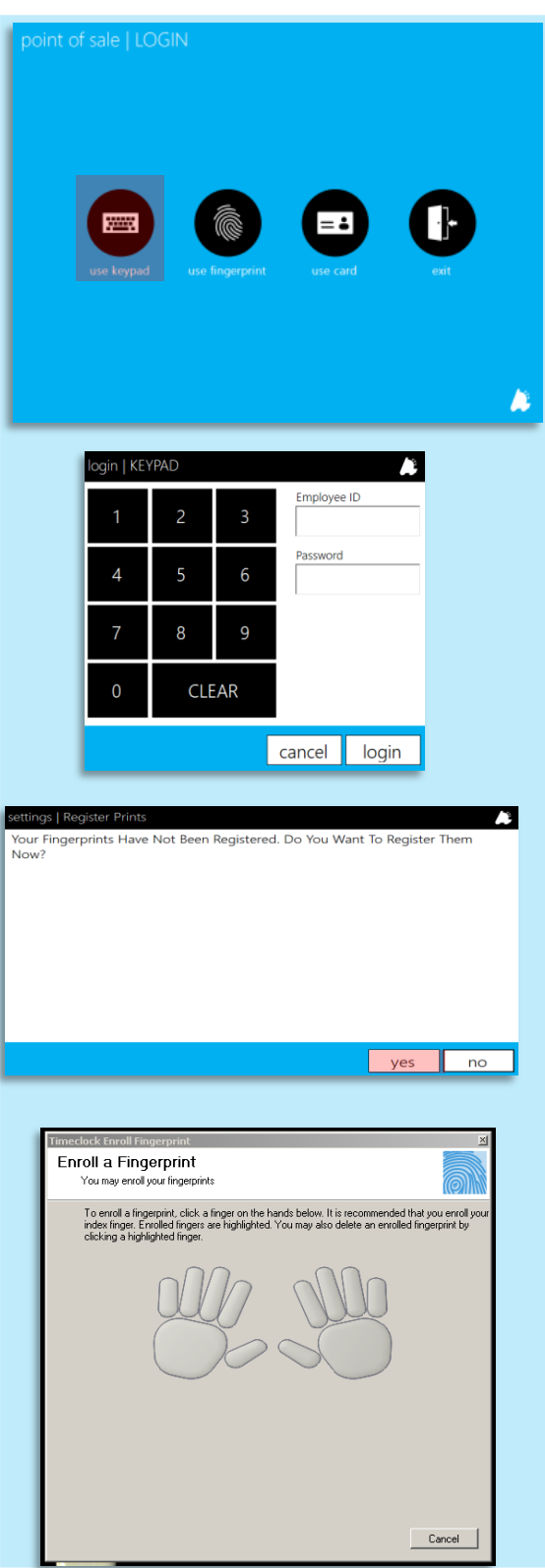

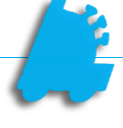

*continued…*

- 6. After choosing the applicable digit, you will be prompted to scan the digit 4 times.
	- This requires the employee to place, lift and place the same digit 4 times.

- 7. After successfully scanning 4 times, you will be notified that the fingerprint has been added to the database.
- 8. Choose "OK"

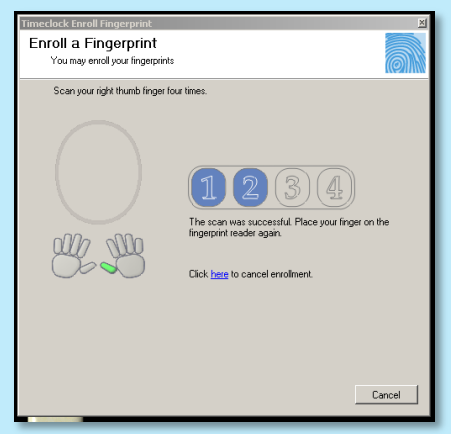

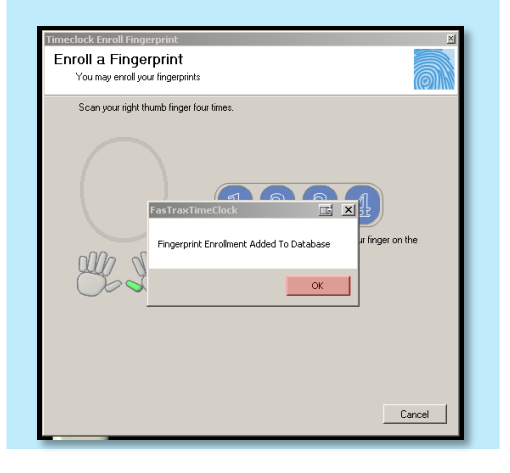

If employees choose to "Cancel" the fingerprint scan utility and instead manually enter their cashier number and password for clock in/out, the Timeclock Report available via FasTrax Director will show as a "Manual" entry.

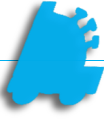

### <span id="page-5-0"></span>Biometric POS Login

After prints have been registered via the Timeclock configuration, the biometric readers can also be used to log into the POS.

1. From the log in screen of the POS, choose the applicable "use fingerprint" button

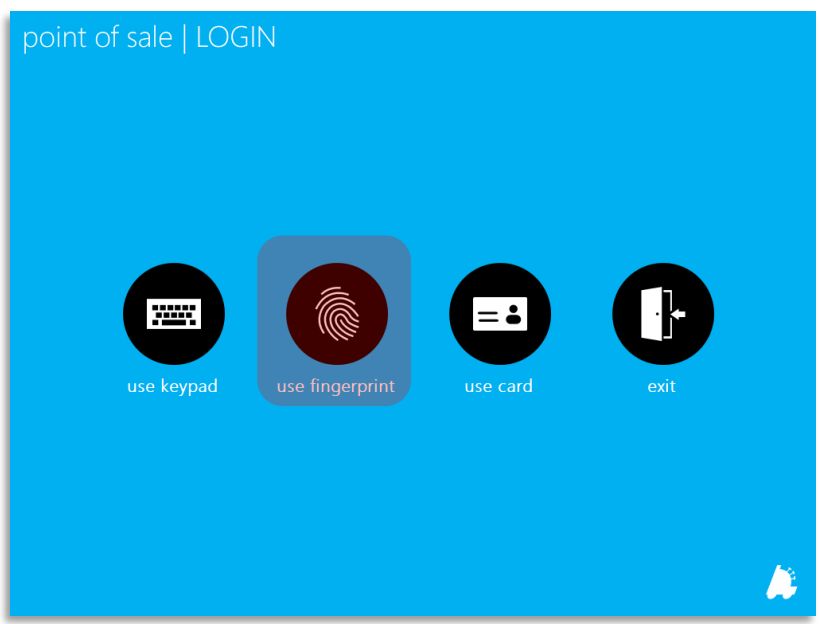

- 2. This will open the Fastrax FingerPrint Reader entry window.
- 3. Scan the same registered digit.
- 4. POS will successfully log in.

This only applies to POS log on/in. POS log out/off is still performed by choosing the number "9" and pressing the Log In/Out button.

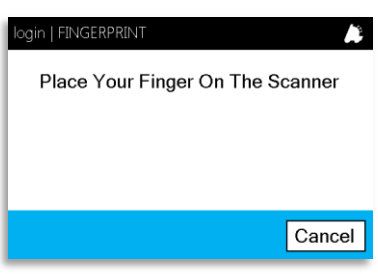

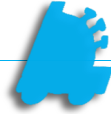

#### <span id="page-6-0"></span>Resetting Employee Biometric Data

Employee Biometric data can be reset via the FasTrax Director.

If a Corporate setup is being utilized, the employee reset should be performed here, saved and sent to stores via the FasTrax Queue.

- 1. Open and log into Fastrax Director.
- 2. Choose the Maintenance module.

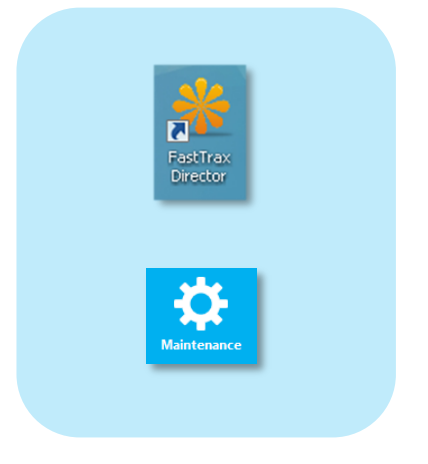

- 3. Choose the "Employee" tab.
- 4. Highlight the applicable employee from the employee list.
- 5. Check to "Reset Biometric Data".
- 6. Choose "Save".

If this is performed from Corporate, choose the Queue module and send new employee records.

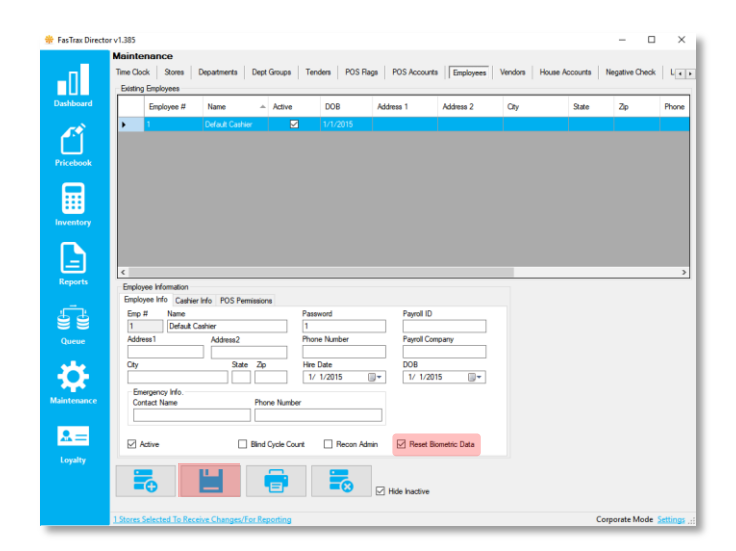